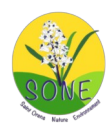

## Stage oiseaux 2024 Guide pour l'utilisation du site Oiseaux des Jardins

## **1ère étape, à réaliser si possible d'ici lundi 15 au soir : s'inscrire**

1 – se connecter sur [oiseauxdesjardins.fr](http://oiseauxdesjardins.fr/) . Si le lien ne fonctionne pas, copier cette adresse dans votre navigateur. 2 – vous devez arriver sur cette page :

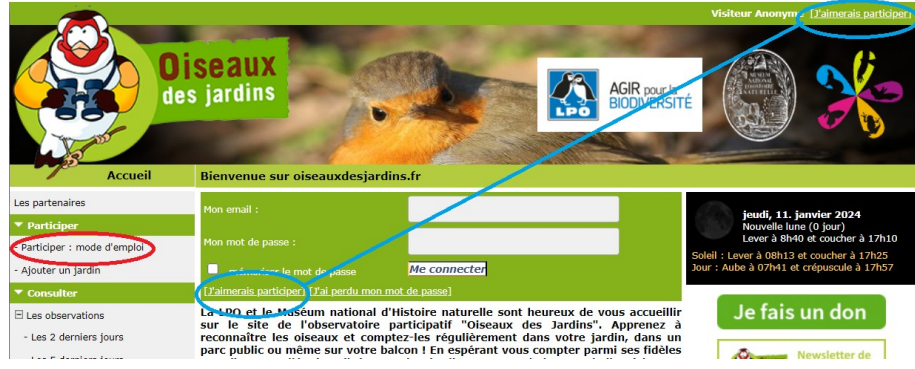

3 - En cliquant sur Participer : mode d'emploi *(ovale rouge)*, vous tombez sur une nouvelle page au bas de laquelle se trouve ce guide illustré, que vous pouvez ouvrir en cliquant dessus :

Il est très bien fait mais présente quelques pièges, d'où ce document.

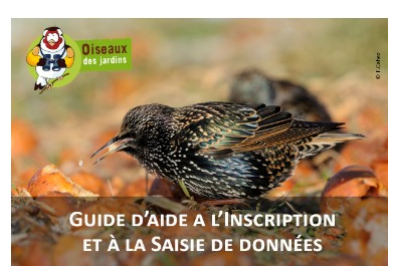

4 - Sur la page d'accueil, cliquez sur l'un des deux liens J'aimerais participer *(ovales bleus en haut à droite ou au centre)*. Vous tombez sur une page avec une carte de France ou l'on vous demande de choisir votre département. Choisissez le dans le menu déroulant, puis cliquez sur *Suivant*.

*(Ne pas cliquer sur la carte : on tombe sur le Tarn-et-Garonne, et on n'aboutit pas directement au bon formulaire).*

5 - Vous aboutissez au formulaire d'inscription. Seule les renseignements précédés d'un astérisque (\*) sont obligatoires : nom, prénom, année de naissance, département, commune, adresse mail. En particulier, votre adresse postale n'est pas obligatoire (le ou les jardins que vous créerez ne seront pas forcément à cette adresse). Par défaut, votre nom et votre adresse mail sont visibles des autres utilisateurs. Vous pouvez cocher les cases correspondantes si vous ne le souhaitez pas.

Cliquer sur *S'inscrire*.

Vous devriez recevoir peu après un mail confirmant votre inscription et vous fournissant un mot de passe pour pouvoir accéder au site en tant que participant et non en tant que simple visiteur. Attention, il peut atterrir dans votre dossier « Courrier indésirable », « Commercial », ou « Spam ».

Votre inscription est alors terminée, vous pouvez refermer la page d'accueil du site.

6 – Vérification de la connexion

Retournez sur [oiseauxdesjardins.fr](http://oiseauxdesjardins.fr/) .

La page d'accueil indique toujours en haut à droite « Visiteur anonyme ».

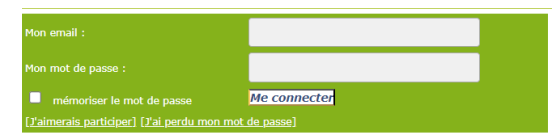

Dans la partie centrale, renseignez votre email puis le mot de passe qui vous a été fourni. Attention à bien respecter les

majuscules/minuscules, ne pas confondre 0 (zéro) et O majuscule, ou I majuscule et l minuscule. Comme ce mot de passe est impossible à retenir, vous pouvez cliquer sur la case mémoriser le mot de passe, ce qui vous évitera d'avoir à le ressaisir lors de vos connexions ultérieures. Vous pourrez aussi le modifier… une fois que vous serez connecté(e). Cliquez sur *Me connecter*.

Vous n'êtes plus un visiteur anonyme. Bravo, votre inscription est réussie ! Si ça n'a pas marché, rendez-vous mardi matin pour élucider le mystère… Vous pouvez aussi nous contacter : Hélène Laviron : [helene.laviron@free.fr](mailto:helene.laviron@free.fr)

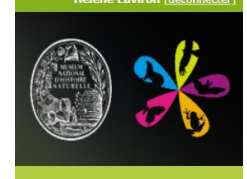

## Christian Peyron : [christian.peyron@laposte.net](mailto:christian.peyron@laposte.net) **2 e étape : créer votre jardin**

Je laisse les plus courageux poursuivre cette étape à l'aide du guide disponible sur le site Oiseaux des Jardins au bas de la rubrique Participer : mode d'emploi, en attendant que soit élaborée la suite de celui-ci.

Pour les autres, rendez-vous mardi à 9h salle Dieuzaide avec des renseignements sur votre jardin, notamment sa superficie, les végétaux présents, …

## **2 e étape : saisir des observations**

Si vous avez pu faire une petite séance d'observation, nous saisirons les résultats en avant première du week-end de comptage. Sinon, vous pourrez participer à la saisie d'observations réalisées à l'observatoire du Bousquet.